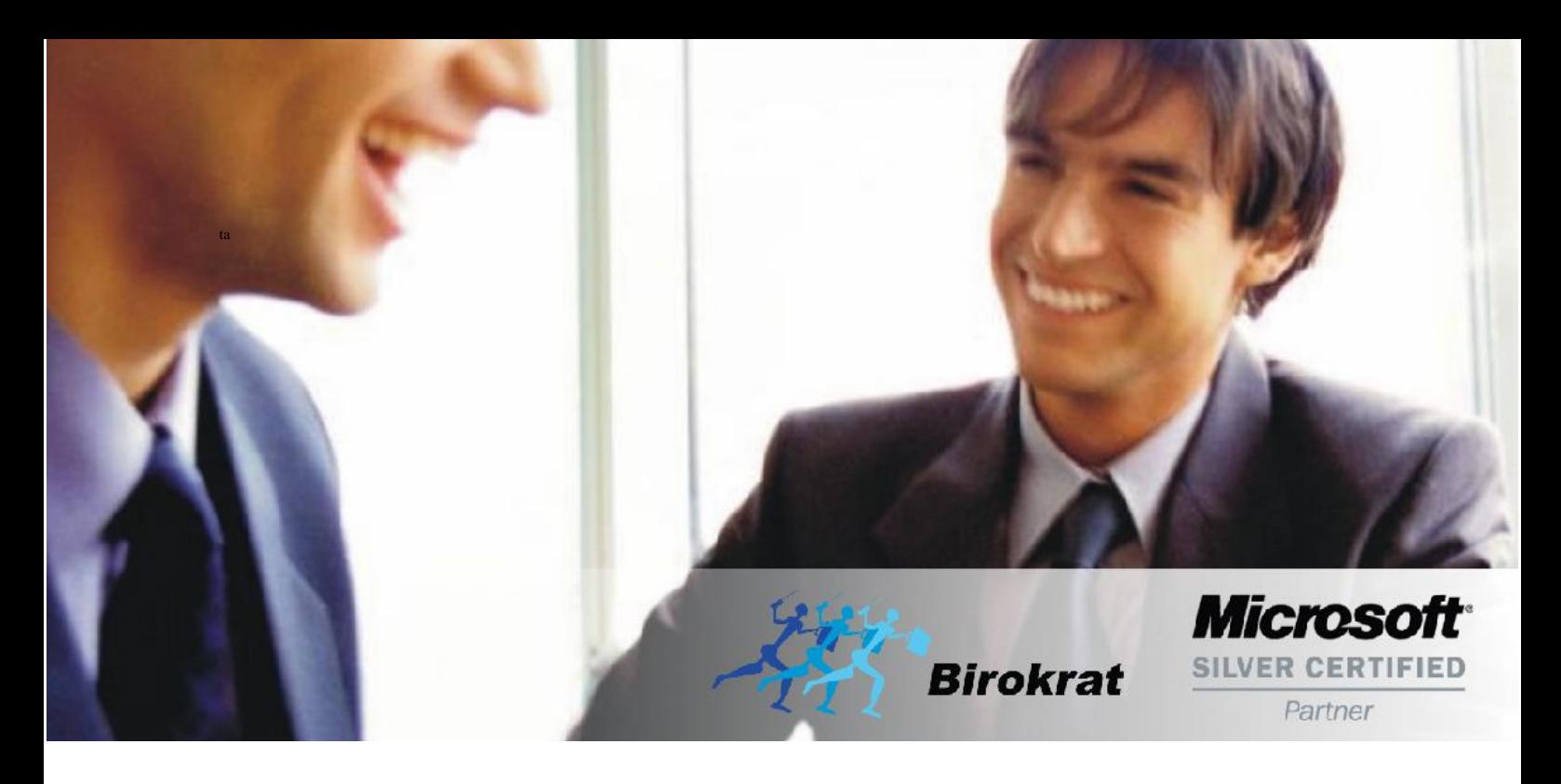

[Veleprodaj](http://www.birokrat.si/)a | [Maloprodaja](http://www.birokratpos.si/) | [Storitve](http://www.birokrat.si/) | [Računovodstvo](http://www.birokrat.si/) | [Proizvodnja](http://www.birokrat.si/) | [Gostinstvo](http://www.birokratpos.si/) | Tu[rizem](http://www.hotelir.si/) | Ho[telirstvo](http://www.hotelir.si/) | [Tick](http://www.hotelir.si/)[eting](http://www.birokratpos.si/default.asp?mID=sl&pID=prireditelj) | CRM | [Internetna](http://www.birokratshop.si/) trgovina | Izdelava [internetnih](http://www.elementcms.si/) strani | Grafično [oblikovanje](http://www.element.si/)

# **Prenos šifranta iz** *Birokrat za Windows* **na Birokrat**  *Taxphone* **in prenos Z obračuna iz** *Birokrat Taxphone* **na** *Birokrat za Windows***.**

### **Prenos šifranta iz** *Birokrat za Windows* **na Birokrat** *Taxphone* **in prenos Z obračuna iz** *Birokrat Taxphone* **na** *Birokrat za Windows***.**

Birokrat za Windows v povezavi s aplikacijo Taxphone uporablja za komunikacijo lokalno nameščen klient Google Drive na računalniku. V Birokratu morajo biti urejene poti do lokalne Google Drive mape, kjer se bodo podatki hranili in prenašali na oblak, da bodo vidni aplikaciji Taxphone. Če smo predhodno že uporabljali Birokrat Taxphone, moramo poskrbeti, da so pred izvozom šifrantov uvoženi vsi Z obračuni v Birokrata.

# **1.1. Prenos šifranta iz** *Birokrat za Windows* **v** *Taxphone*

a) Odpremo maloprodajno mesto namenjeno za *Taxphone*: BLAGAJNA > Šifrant > TAXPHONE

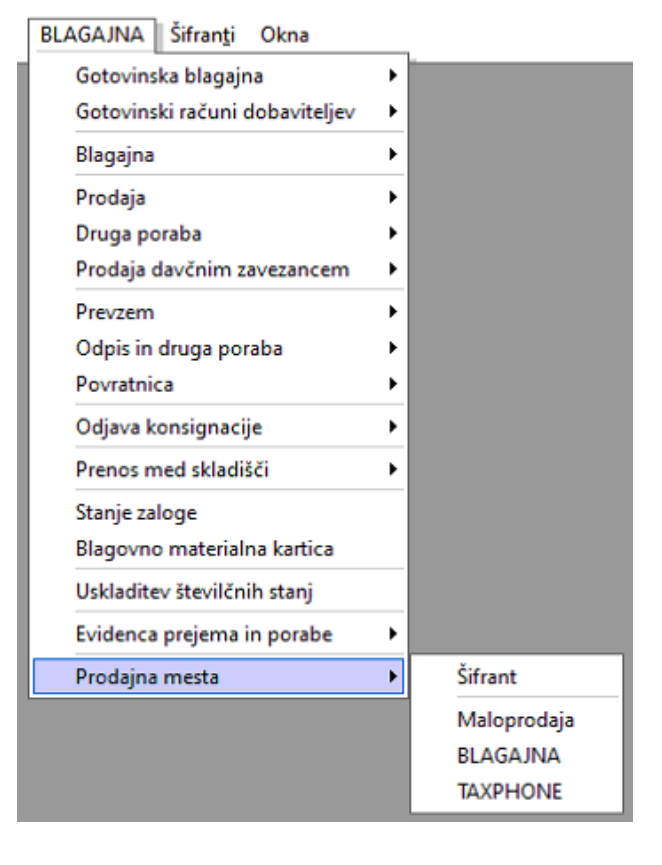

b) Kliknemo na izbrano maloprodajno mesto, v našem primeru TAXPHONE, iz menija izberemo »Prenos šifrantov na prodajno mesto« in »Aktivno prodajno mesto«.

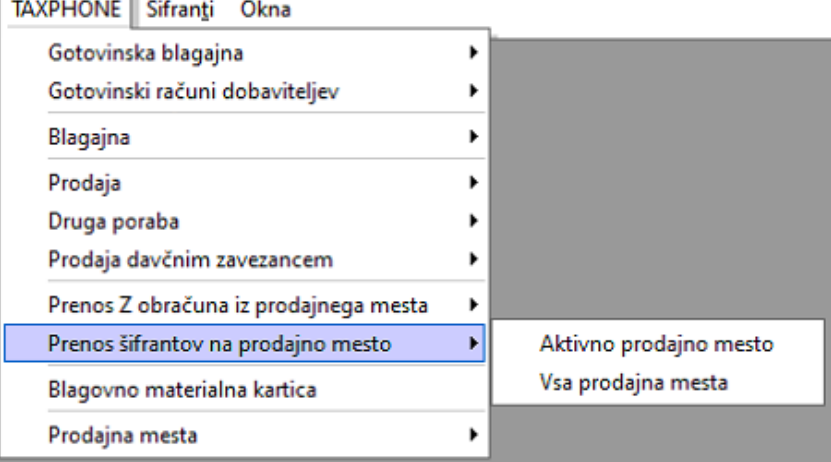

c) Odpre se nam filter za izbiro prenosa artiklov. V filtru lahko nastavimo za prenos največ 6 različnih parametrov (Artikel 1, Artikel 2, Artikel 3…). V primeru, da želimo prenesti vse šifrante, ne izberemo nobenega filtra. Izbiro potrdimo s kljukico Zapri. V lokalni mapi se ustvari ».xml« datoteka, kjer so zapisani podatki za prenos.

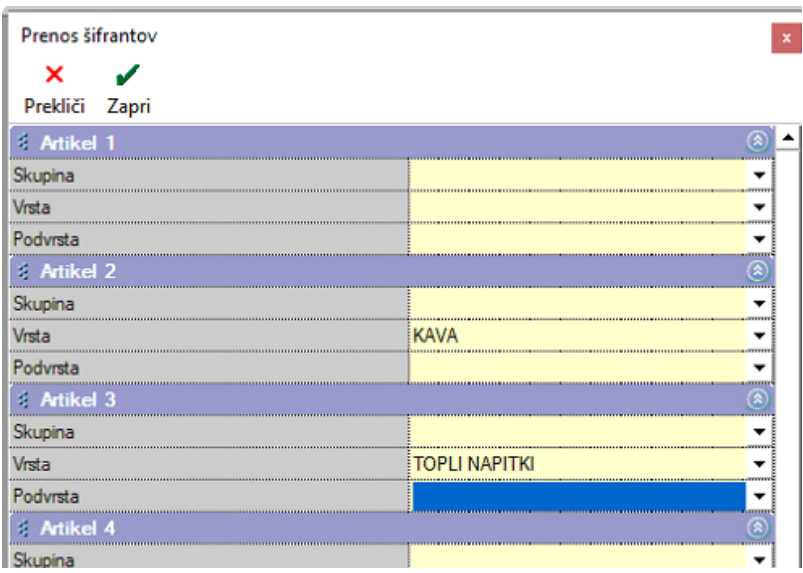

# **1.2. Uvoz šifranta v Taxphone**

Vpisani moramo biti kot nadzorni operater v aplikaciji Birokrat Taxphone.

- 1. V aplikaciji zgoraj desno izberemo »tri pikice«, v meniju imamo možnost izbire »Nastavitve« (tako vemo, damo nadzorni operater),
- 2. Izberemo Uvoz podatkov,
- 3. Datoteka v oblaku
- 4. Izberemo »Izberite«,
- 5. V Google Drive poiščemo mapo kjer se nam je ustvaril .xml (Navadno je to v mapi Birokrat Taxphone) in izberemo.
- 6. spodaj desno izberemo »Naprej«
- 7. spodaj desno izberemo »Končano«
- 8. na vprašanje Uvozim matične podatke v lokalno bazo izberemo DA.

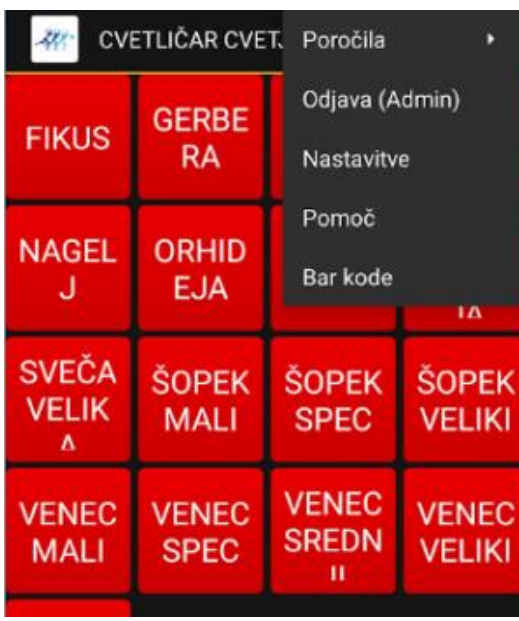

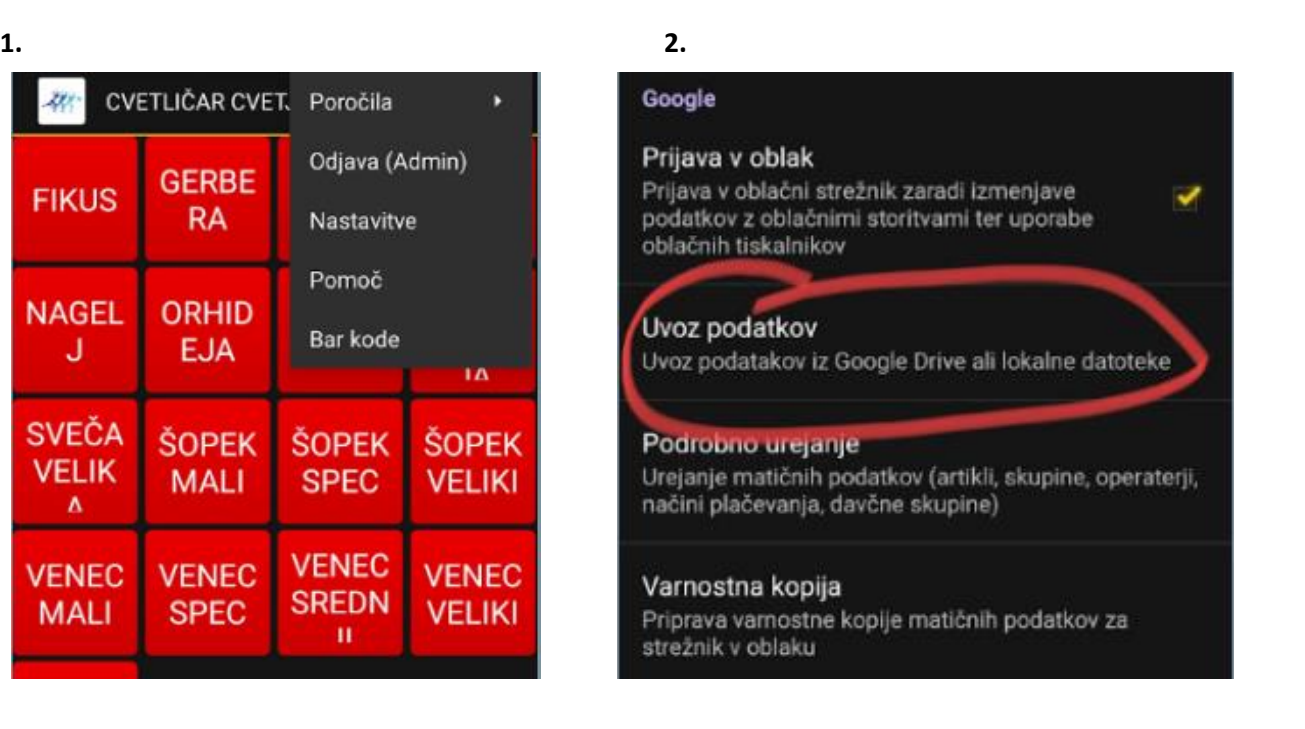

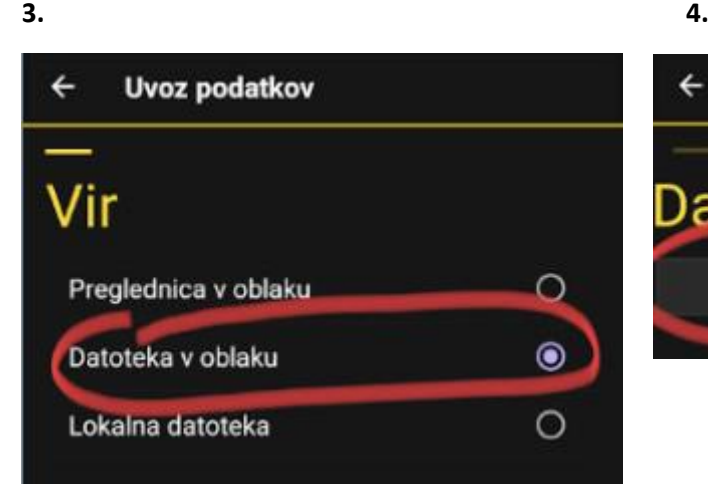

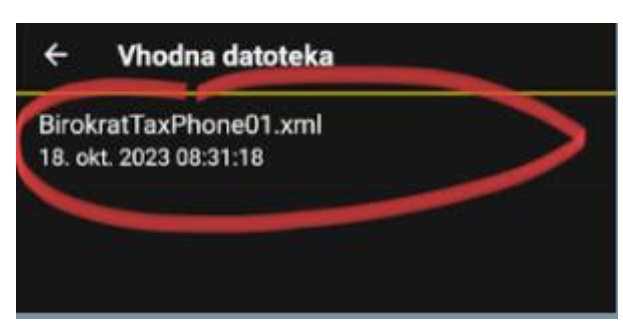

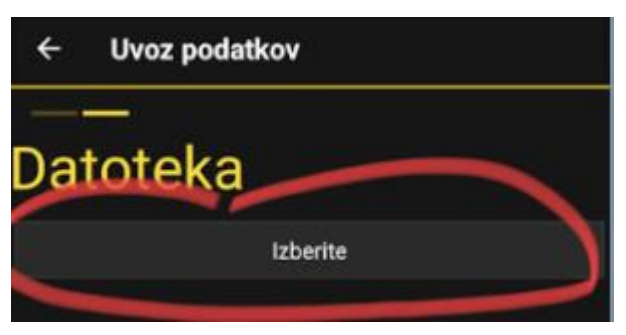

### **5. 6.**

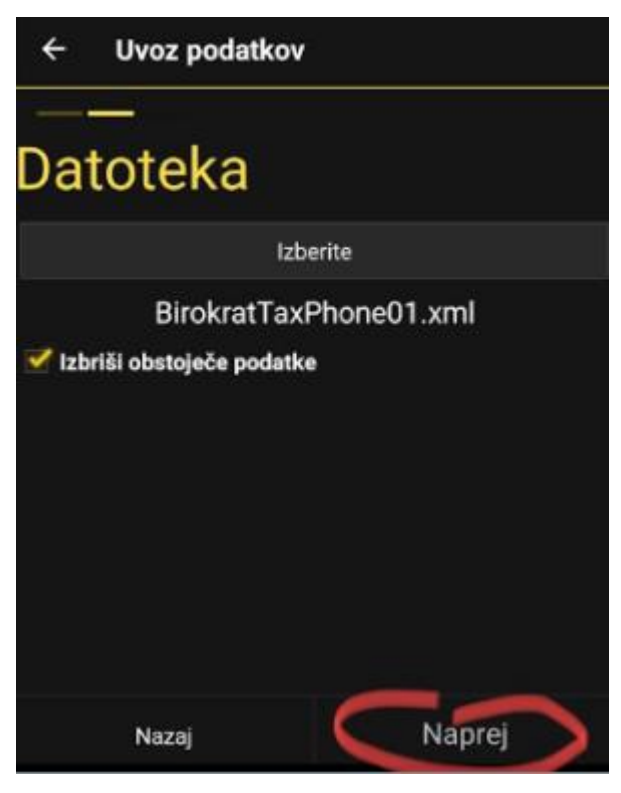

### **7.**

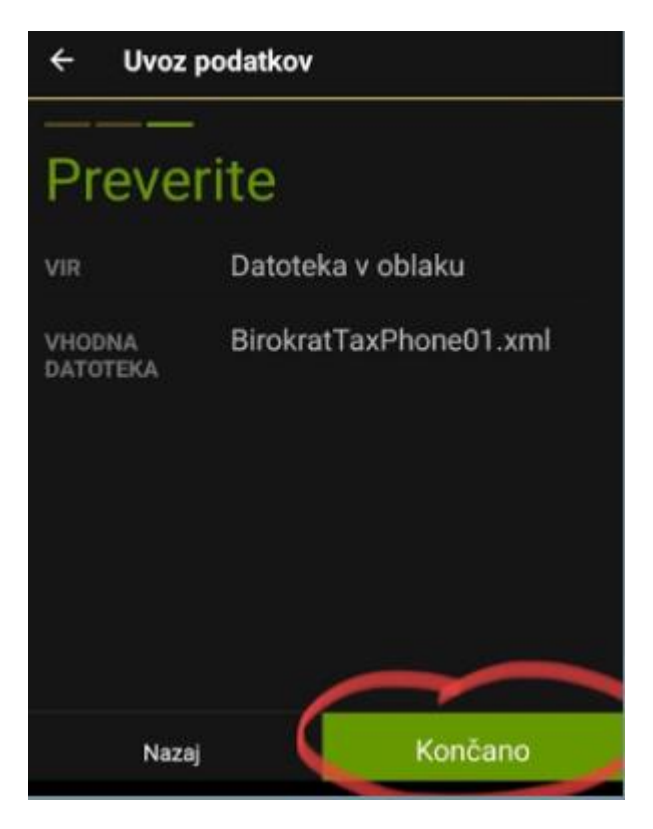

### **8.**

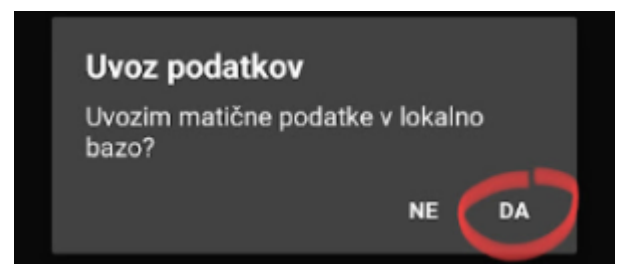

## **2. Prenos z obračuna iz Taxphone v Birokrat za Windows**

**Prenos Z obračuna poteka v dveh korakih, najprej prenos računov v bazo, nato prenos v prometno knjigo. Poskrbeti moramo, da smo v Birokrat Taxphone naredili zaključek dneva (Z obračun) in damo smo bili povezani na internet, da se je zaključek prenesel na Google Drive.**

a) Prvi korak: V *Birokratu* odpremo maloprodajno mesto namenjeno za *Taxphone,* iz menija izberemo »Prenos Z obračuna iz prodajnega mesta« in »Aktivno prodajno mesto«. Birokrat bo v lokalni mapi pregledal ali obstajajo Z obračuni (dnevni zaključki) in jih prenesel v bazo.

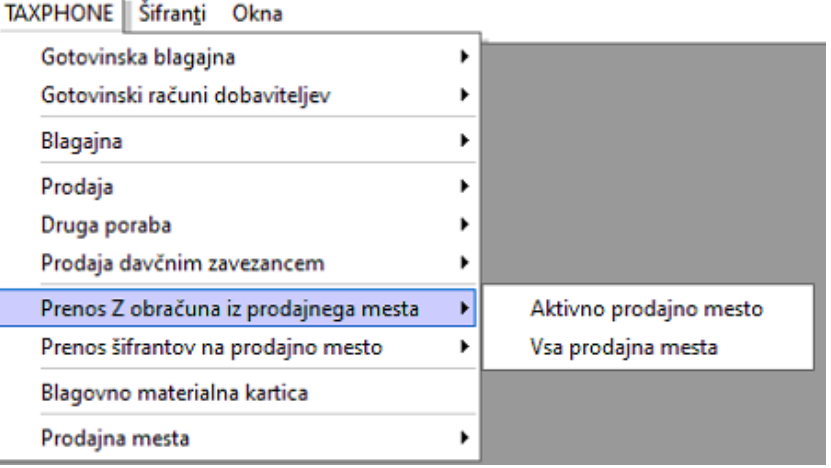

Prikaže se nam obvestilo o številu prenesenih obračunih in računih.

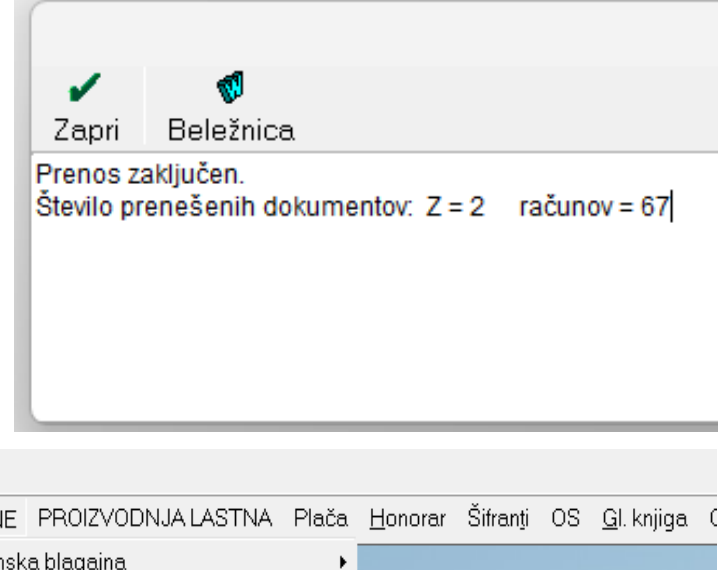

b) Drugi korak: V maloprodajnem meniju izberemo »Blagajna« in »Dnevni obračun«.

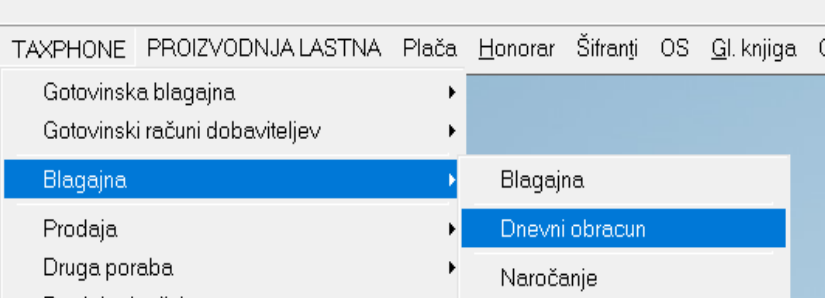

c) Odpre se nam okno Dnevnega obračuna. Izberemo »Ponovitev Z obračuna od številke«

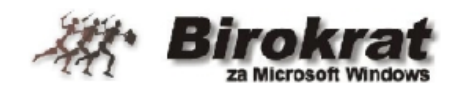

Z Obračun - zaključek in konec dela X obračun - kontrolni obračun Ponovitev Z obračuna Z Obračun za včerajšnji dan (pozabljeno) Ponovitev Z obračunov od številke **Izhod** 

d) Vpišemo številko prenesenega obračuna in zapremo s kljukico. Birokrat bo po vrsti pregledal obračune id izbrane številke in jih prenesel v prometno knjigo.

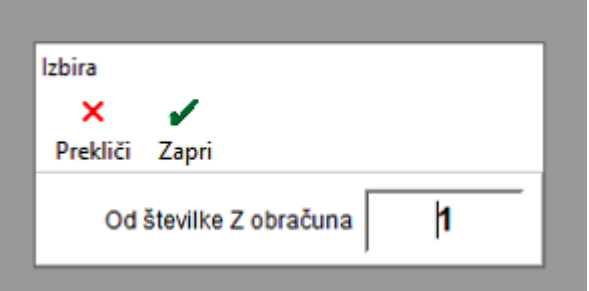

Dodatno) Če ne vemo katera številka Z obračuna je bila nazadnje prenesena lahko to preverimo v kumulativnem pregledu prometa za maloprodajno mesto. V maloprodajnem meniju izberemo »Prodaja«, nato »Kumulativni pregled« in izberemo gumb »Prikaži«. Zadnja številka v POS vrstici je številka zadnjega prenesenega obračuna. V spodnjem primeru bi za naslednji obračun v točki d) vpisali številko 5.

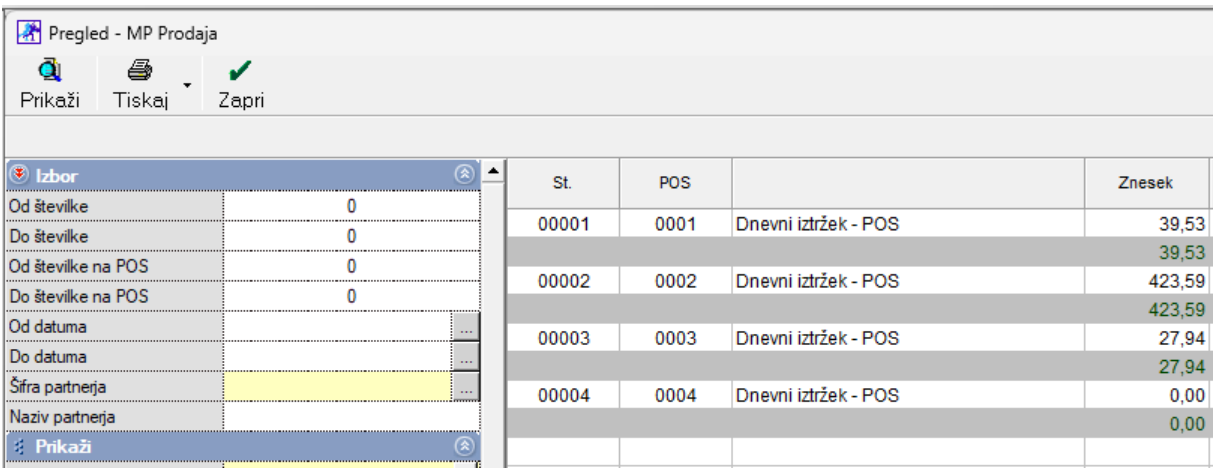